## **CHRS Guide: How to view and acknowledge Appt No�ce**

1. Click on CSU TAE Appt Notice

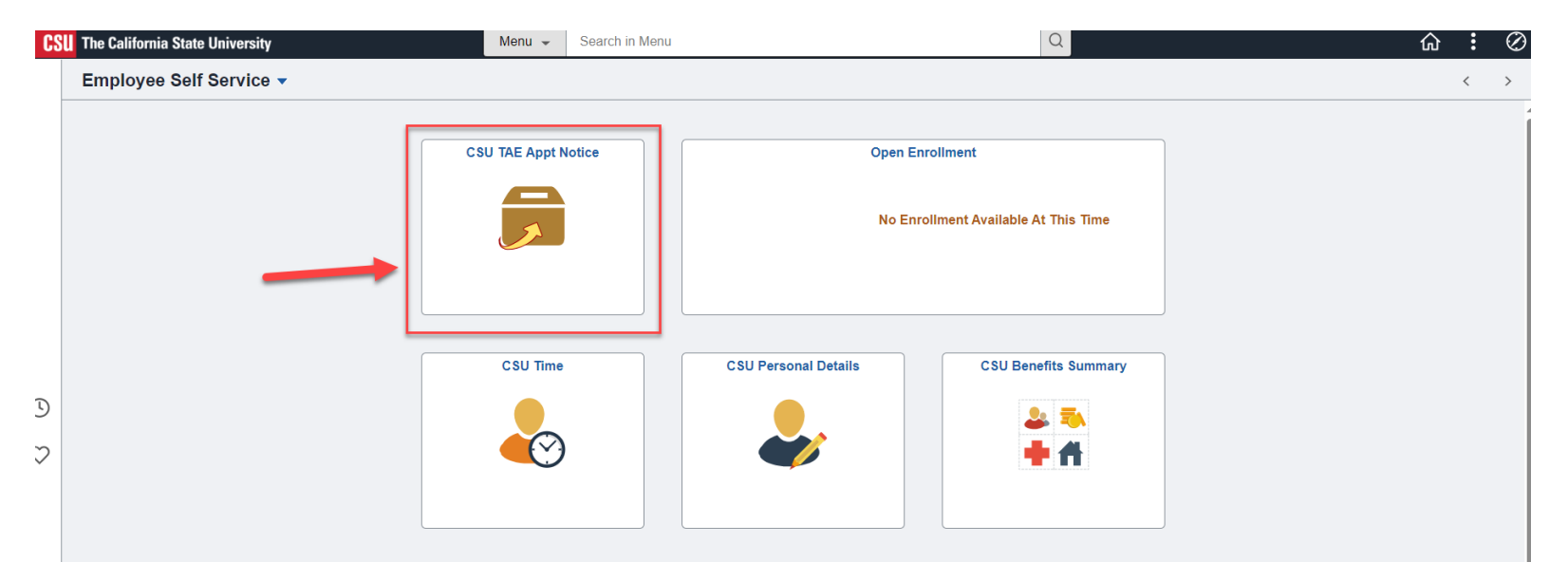

2. Click Review Appt Notice.

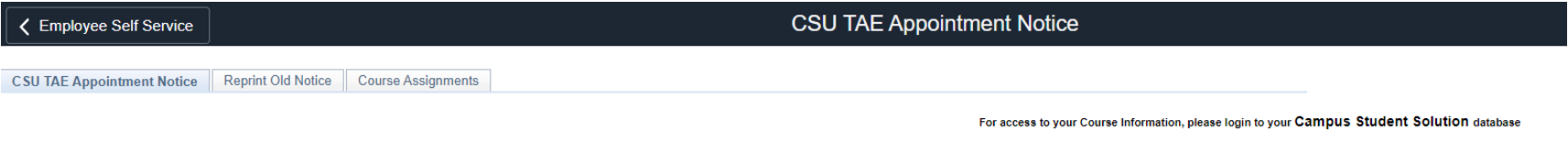

Please review your appointment detail by clicking the "Review Appt Notice" button. Once your review is complete, please indicate your agreement with the Terms outlined in the Appointment Detail by clicking the Acknowledge checkbox. If you are not in agreement with the Terms outlined, please contact your hiring department. Click on the 'Course Assignment' tab for course information. 

| $[Personalize]$ Find $\Box$<br>First $(4)$ 1-3 or 3 $(1)$ Last |                 |              |                |                       |              |               |                               |                 |                                 |                           |             |  |
|----------------------------------------------------------------|-----------------|--------------|----------------|-----------------------|--------------|---------------|-------------------------------|-----------------|---------------------------------|---------------------------|-------------|--|
| <b>Business</b><br>Unit                                        | Empl ID         | <b>Name</b>  | Empl<br>Record | <b>Eff Dt</b>         | Appointment# | <b>Deptid</b> | <b>Department Description</b> | <b>Job Code</b> | <b>Job Code Description</b>     | <b>Review Appt Notice</b> | Acknowledge |  |
|                                                                | CICMP 100042499 | Jamie Fraser |                | 108/19/2023 73000087  |              | 331869        | <b>MS Computer Science</b>    | 2322            | Instr Fac, SpcI Pgms-For Credit | Review Appt Notice        |             |  |
|                                                                |                 |              |                | 2 08/19/2023 73000094 |              | 331885        | <b>MS Nursing</b>             | 2322            | Instr Fac, SpcI Pgms-For Credit | Review Appt Notice        |             |  |
|                                                                |                 |              |                | 2 08/17/2023 73000103 |              | 303750        | Math                          | 2358            | Lecturer AY                     | Review Appt Notice        |             |  |

Pursuant to Provision 36.5 of the CFA collective bargaining unit

Are you employed or do you plan to be concurrently employed in any other capacity at a CSU campus during the period of this appointment? (Check if Yes)

## **CHRS Guide: How to view and acknowledge Appt No�ce**

3. The Appointment Notice will open in a new browser window.

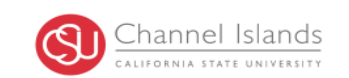

## 09/26/2023

Employee Name: Jamie Fraser **Employee ID:** 100042499  $\mathbf{2}$ Empl Rcd#:

This letter constitutes an offer of employment in Math, as a Lecturer AY, Range 3. This offer automatically expires at the end of the period stated below and does not establish consideration for subsequent appointments or any other appointment rights. For your specific assignment, contact the Department Chair. All referenced Articles are contained in the collective bargaining agreement linked https://www2.calstate.edu/csusystem/faculty-staff/labor-and-employee-relations/Pages/unit3-cfa.aspx.

Part-time appointments are made on a conditional basis and are contingent upon budget and/or enrollment pursuant to CFA collective bargaining agreement (CBA) 12.5.

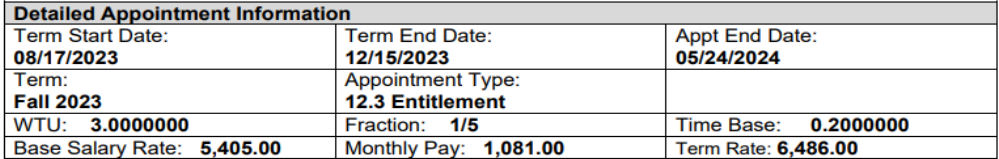

4. Once you review, click Acknowledge checkbox.

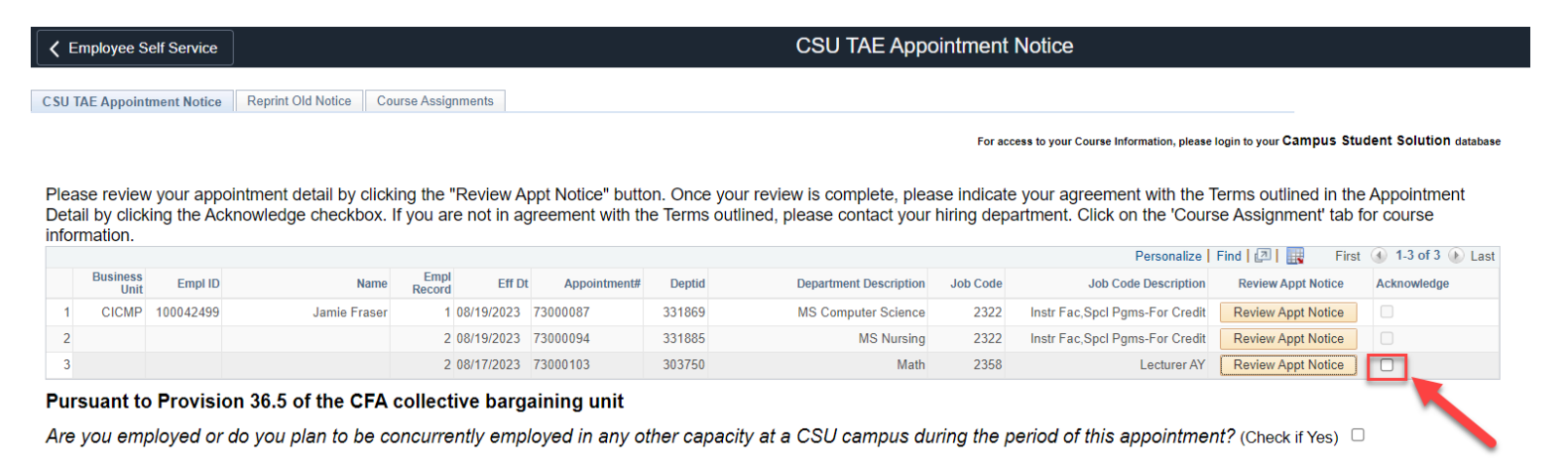

## **CHRS Guide: How to view and acknowledge Appt No�ce**

5. Any notices that you have acknowledged will be archived under Reprint Old Notice tab, and you may access them at any time.

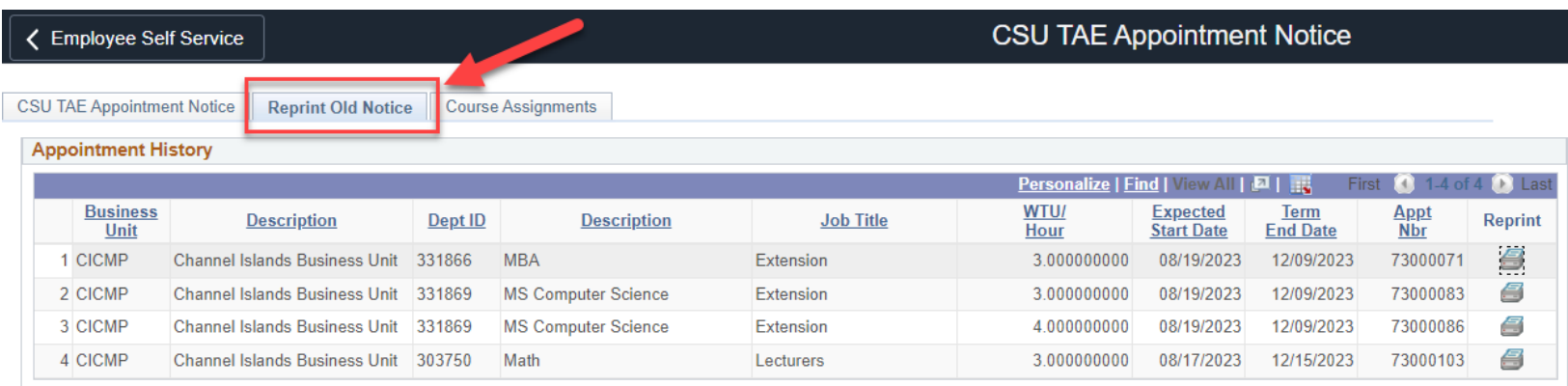